## Self-Service Financial Management Directions for Filtering Criteria

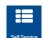

- Log into Self-Service via CONNECT2U. Click on Self Service Icon.
- Click on Financial Management.

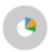

## Financial Management

Here you can view the financial health of your cost centers and your projects.

• Click on Budget to Actuals.

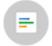

## **Budget to Actuals**

Here you can view the financial health of your cost centers.

• Select the "My Cost Centers" option.

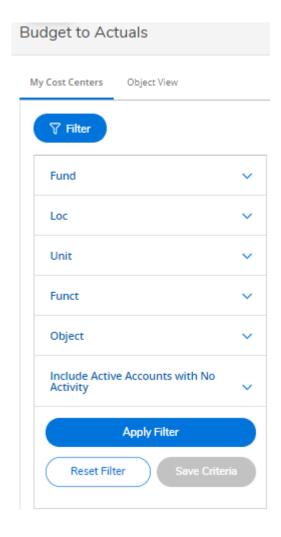

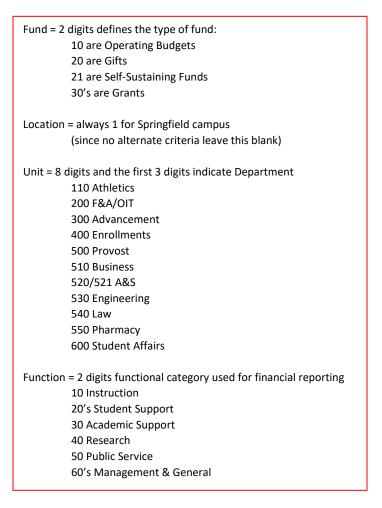

- Click on Fund and the box will appear where you can enter data. This example will highlight the Operational Budget, so type "10" and Enter.
- Include Active Accounts with No Activity provides you the Yes/No option. If "No" is indicated then you won't see accounts that have no budgets and no actuals.

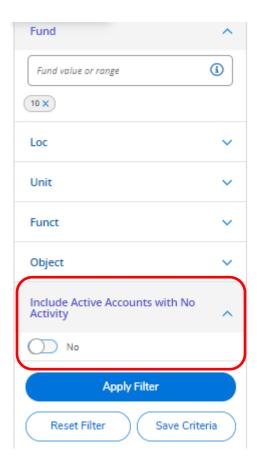

- Click Apply Filter whenever you want to see the data.
- The following example shows College of Engineering and under Unit when you enter 53000010 the Dean's business unit detail will show when you click on Apply Filter .

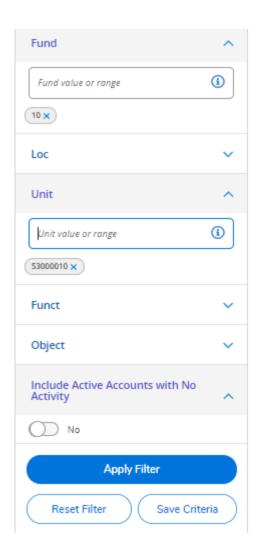

• Click Save Criteria and name as you would like. This will only be available to you. Click Save

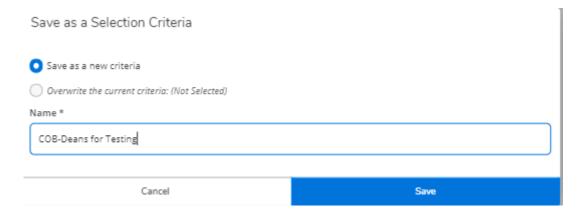

- The saved name will now appear under the Saved Selection Criteria. You can create multiple criteria that will allow you to view different options. Just remember to click the blue "X" to remove the filter and continue.
- If you work with Grants it may be efficient to create a view for each Grant that you manage.

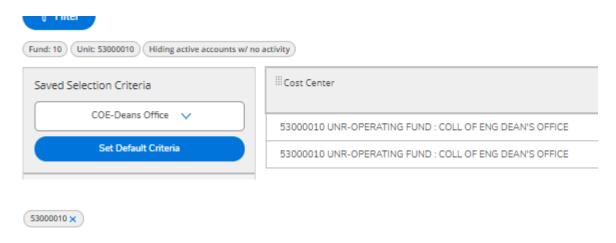